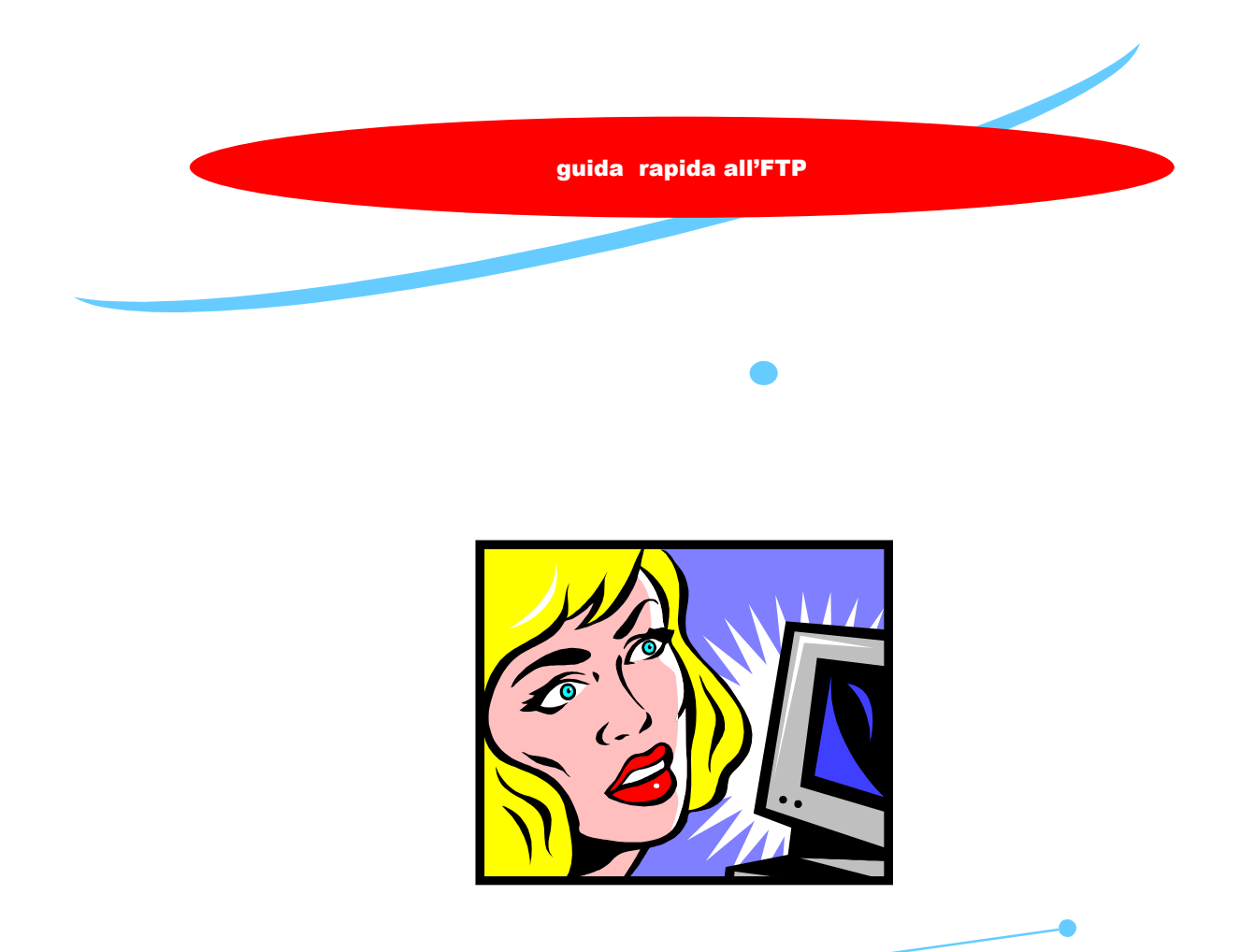

# Il protocollo FTP Guida a WS\_FTP LE

Taccori Augusto

DARStudio divisione informatica 2002

## Installare un programma FTP

Vediamo come funziona uno tra i più diffusi programmi per FTP gratuiti che si trovano in rete.

Abbiamo scelto WS\_FTP LE (Limited Edition), che è un programma freeware e quindi liberamente utilizzabile.

Lo si può trovare nei siti di software gratuito. Dopo averlo scaricato, lanciate l'installazione e seguite le istruzioni che appaiono.

**1** Alla prima finestra scegliete la prima opzione (installa) e fate clic sul tasto Continue.

**2** Vi verrà chiesto se siete studente, un dipendente governativo americano, un imprenditore che lavora per

conto del governo americano o altro. Scegliete Other (altro) e andate avanti (Next).

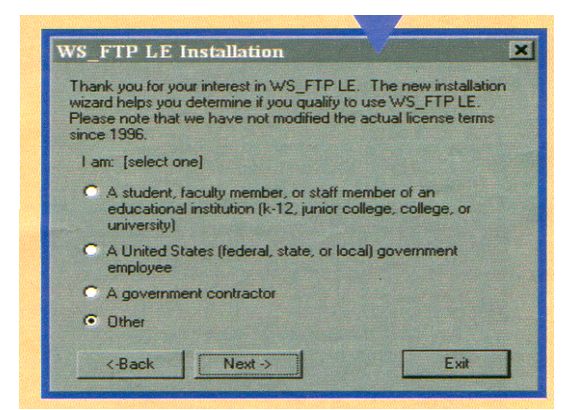

**3** Rispondete "At bome" (uso domestico) quando vi viene chiesto per che scopi avete intenzione di usare WS-FTP, quindi andate avanti (Next). Tenete presente che la licenza del programma (e di conseguenza l'uso) è gratuito solo per scopi personali o per gli studenti o gli insegnanti. Nel caso vogliate usarlo per scopi commerciali, vi verrà chiesto di comprare la versione professionale.

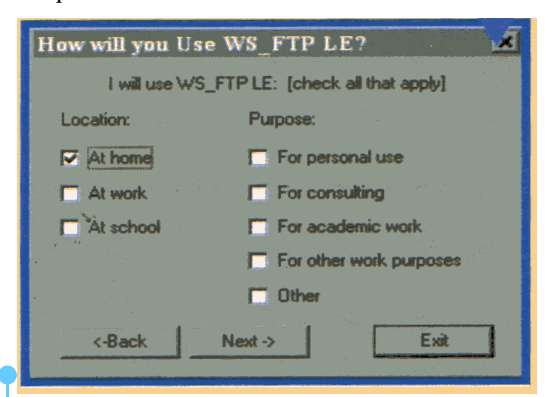

Pagina 2

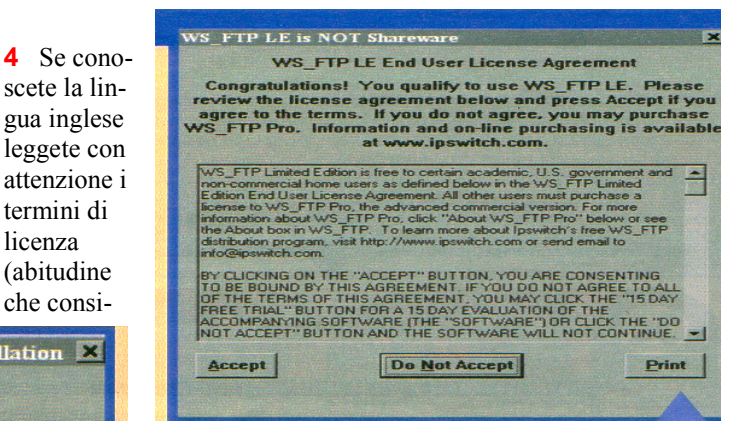

gliamo per qualsiasi tipo di software installiate). Selezionate Accept (accetto) per continuare l'installazione.

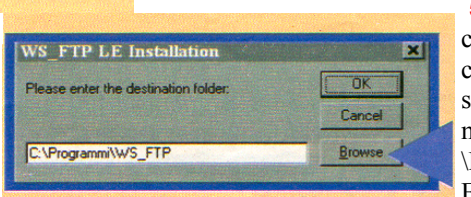

**5** Oui vi viene chiesta in quale car- tella verrà installato il programma. Scrivete C: \Programmi\WS-FTP e premete OK

**6** Il programma chiede di sa- pere quale sarà la cartella del vostro computer che conterrà i file che scaricherete attra-

termini di licenza (abitudine che consi-

Continue

WS FTP LE Installation

C Install WS\_FTP LE C Uninstall WS\_FTP LE

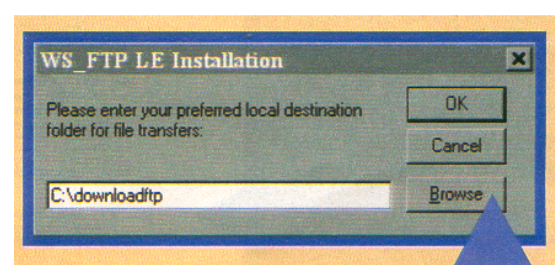

verso l'FTP. E' consigliabile creare una cartella apposita (per esempio C:\FTP) in modo da trovarli facilmente sempre nello stesso posto. ]i nome è da scegliere a vostro piacimento, ma evita- te, per quanto possibile, di scegliere un nome con spazi in mezzo. Dopo aver fatto la vostra scelta premete OK

**7** Ora dovete decidere come troverete WS - FTP nel menu Avvio. Premete direttamente OK, senza cambiare nulla.

**Congratulations!** 

**Happy FTP'ing!** 

Installation successfull

 $\overline{\cap}$ 

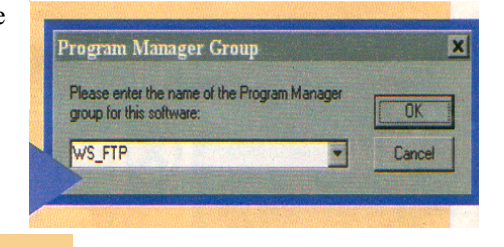

**8** Terminata l'installazione, se tutto è stato eseguito correttamente, apparirà questa finestra. Premendo OK tornerete alla scrivania dei computer.

## Come usare un programma FTP

**1** Dopo aver eseguito l'installazione, avviate il programma: nel nostro caso lo troverete facendo clic su Avvio, Programmi, WS FTP, WS FTP LE. Si apre una scheda (General) che vi serve per configurare i principali parametri di connessione. Per prima cosa fate clic su New. Scrivete nel "Profile Name" un nome che vi ricordi il servizio a cui volete connettervi (per esempio Xoom). Nello spazio "Host name/address segnate l'indirizzo FTP del server (se avete creato uno spazio su Xoom, sarà ftp.xoom.it). Indicate quindi I"'Host type", cioè il tipo di macchina a cui pensate di collegarvi. Se non avete idea di quale sia, lasciate Automatic detect. Scrivete quindi lo User ID (cioè il vostro nome utente) e la password: fate sempre attenzione a trascrivere correttamente le lettere maiuscole e quelle minuscole. Fate clic su Applica e poi su OK.

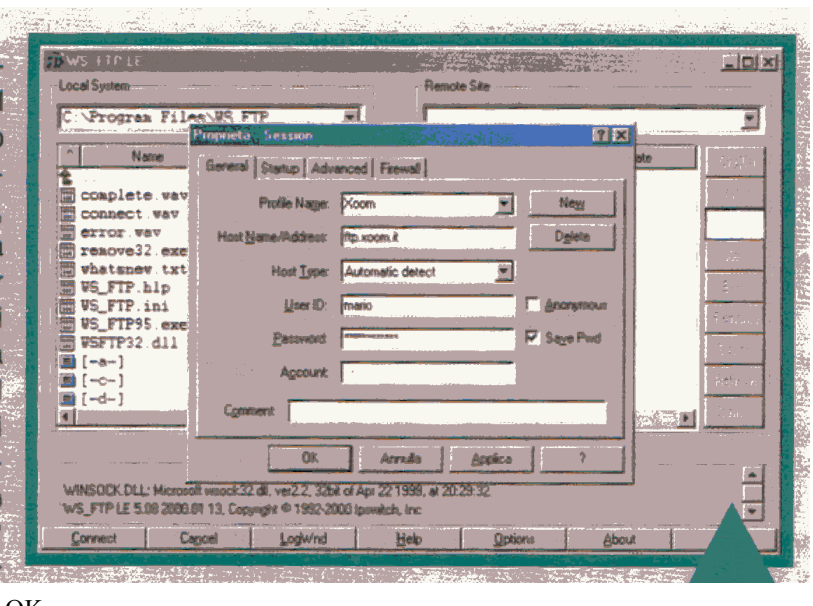

**2** Il programma cercherà di connettersi al server. Se si verifica un errore, vi comparirà un messaggio scritto in rosso, simile a quello mostrato in figura. In questo caso controllate di aver scritto correttamente tutti i parametri indicati nel pas-

so precedente e riprovate. Se invece, come speriamo, non ci sono errori, il programma porterà a termine la connessione e vi darà un messaggio tipo "226 Transfer Complete". A questo punto vedrete sotto la scritta "Local System" il contenuto dei vostro disco fisso e sotto la scritta "Remote System" il contenuto dei disco (o della porzione di disco) del server a cui avete accesso. E' il momento di cominciare a scambiare file! Noterete infatti una serie di tasti che riportano i principali comandi, la cui spiegazione è illustrata in figura. Prestate attenzione anche a impostare correttamente le due funzioni Ascii e Binary. Tenete sempre selezionata la voce Binary, in quanto una diversa selezione potrebbe non trasferire correttamente i file.

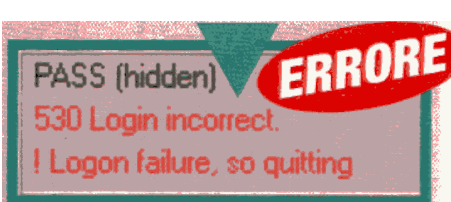

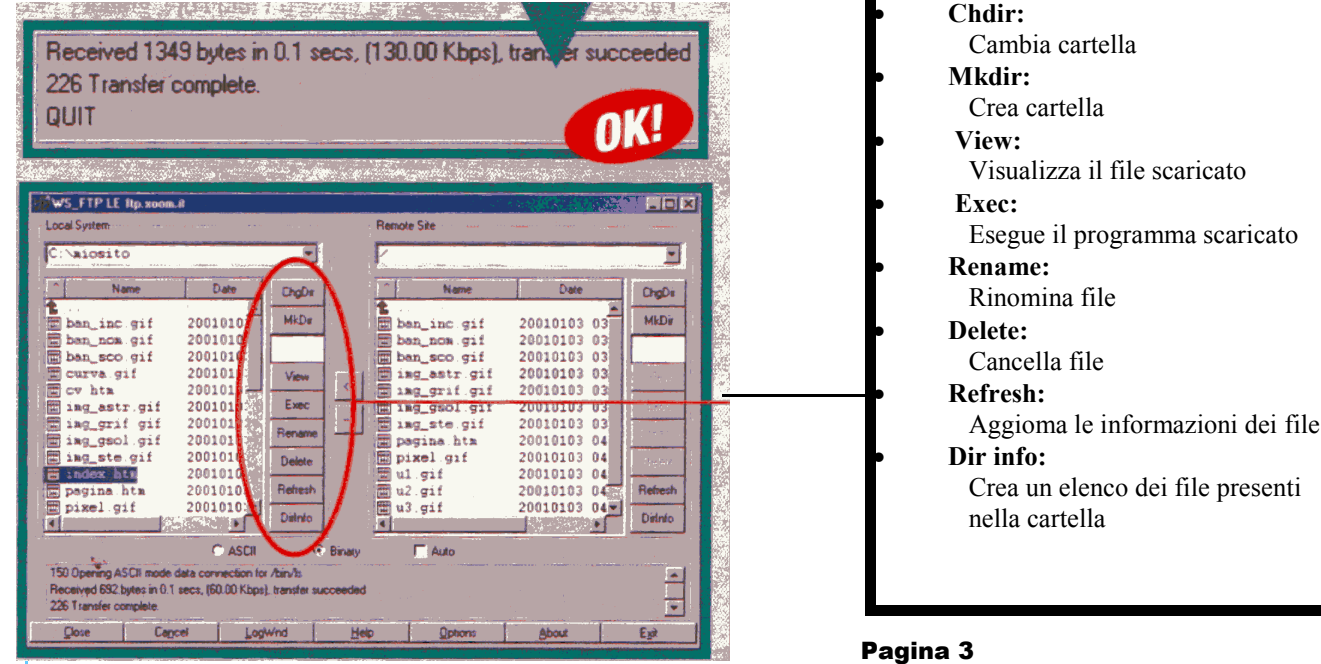

**3** Selezionate uno o più file che desiderate copiare sul server e semplicemente spostateli nella finestra. In alternativa potete usare le frecce al centro della finestra. Ricordate che nella maggior parte dei casi, anche i nomi dei file sono "case sensitive", quindi attenzione alle maiuscole/minuscole!

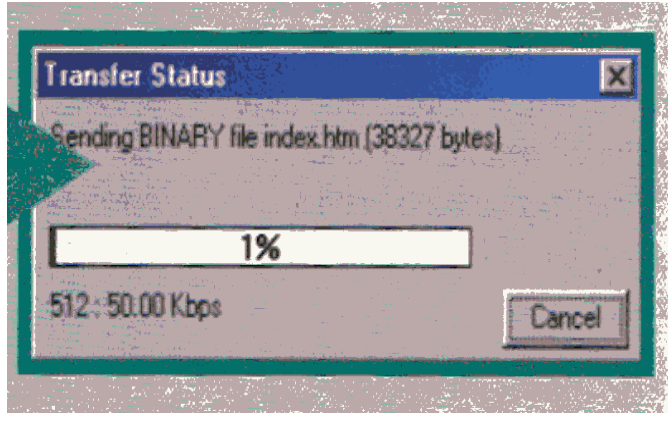

### **Come funziona l'FTP**

 Abbiamo detto che l'FTP viene gestito attraverso due tipi di programmi: il "server" e il "client'. Che significa? Il server è un programma che gira su ma macchina connessa permanentemente in Rete e permette l'accesso simultaneo ai file a più utenti. Il client serve per connettersi al server e funge da "terminale". Difficile? Non c'è da preoccuparsi. Voi userete, con ogni proba- bilità, sempre e solo il programma client. Con questo potrete eseguire alcune operazioni, come creare, cancellare e rinominare una cartella (detta anche directory) nella macchina server; copiare uno o più file dalla macchina server a quella client (operazione definita "download'); copiare uno o più file dalla macchina client a quella server (operazione definita 'upload'); cancellare uno o più file contenuti nella macchina server attraverso la macchina client.

#### **Non è facile**

No. L'FPT non è facile. Perché? Perché è uno dei sistemi più antichi per l'uso di Internet: risale ai tempi in cui l'uso della Rete era riservato a programmatori e studenti con notevoli capacità tecniche. L'FTP non è per nulla amichevole: non ci sono aiuti on- line, i messaggi di errore sono stranissimi, conditi con sigle e numeri incomprensibili ai più, senza immagini, colori e suoni. In compenso è un sistema veloce, pratico, efficiente... Vale la pena di imparare a usarlo, perché può cambiare radicalmente il nostro modo di usare la Rete. Siamo convinti che concetti apparentemente difficili, come client e server, upload e download, siano più semplici da mostrare che non da spiegare a parole. In queste pagine trovate la procedura da seguire per diventare un autentico Webmaster in casa, cioè per mettere le vostre pagine Web a disposizione del mondo intero, usando il protocollo FTP.

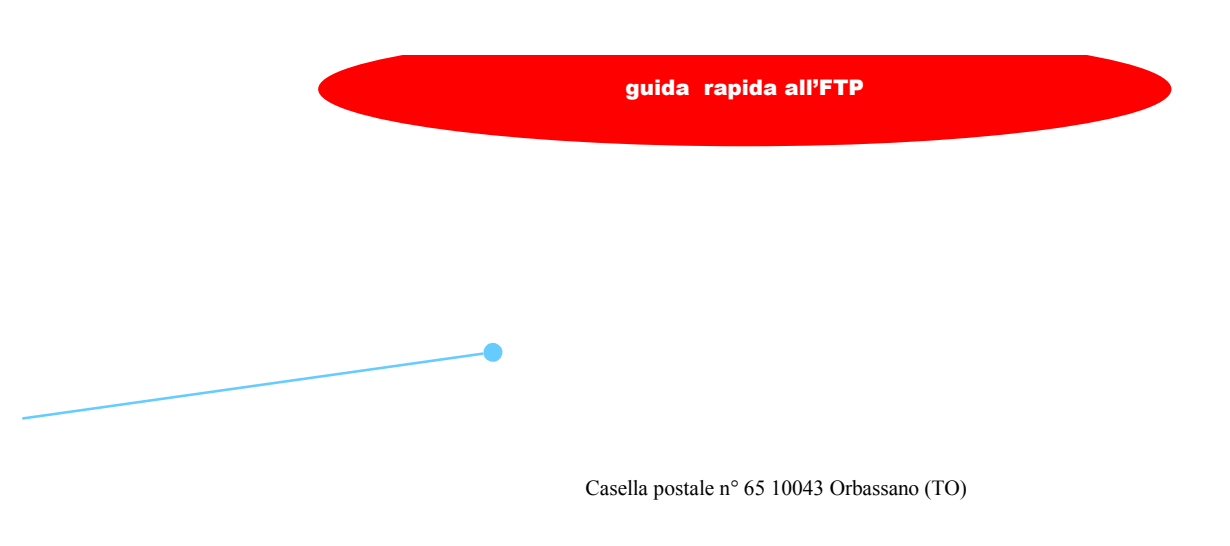

Tel.: 3472426204 E-mail: darstudio@lycos.it